# Statistica<sup>™</sup> 13.3

Concurrent Network License with Borrowing Installation Instructions

### Notes

- 1 The installation of the Concurrent network version entails two parts: a) a server installation, and b) workstation installations on each of the client machines.
- 2 The server installation must be performed by a user with Administrator permissions to the server. The installation makes necessary changes to the system. Each client installation must be performed while logged on as an Administrator to the client computer. If you are prompted to reboot during the installation, you must log on with Administrator permissions after rebooting to complete the installation successfully.
- 3 If you have a previous version of Statistica on your computer, uninstall the program (see the *Server uninstall* and *Workstation uninstall* sections for uninstall instructions). Note that this method of removing Statistica will not affect or delete any data files created with previous installations. Once this is complete, proceed with the installation instructions.
- 4 All workstations must have Microsoft<sup>TM</sup> Internet Explorer version 7 or later installed.
- 5 The server must be installed to a Windows<sup>™</sup> Server 2008 R2 operating system or later.
- 6 This software performs an automatic license registration online. Therefore, it is necessary to perform this installation on a computer that is connected to the Internet.

### Server installation

- 1 Ensure that no other applications are running.
- 2 Double-click **setup.exe** to begin the installation process.
- 3 The Welcome dialog box is displayed. Click the Next button.
- 4 In the Serial Number / Product Key dialog box, enter the Serial Number and 25-character Product Key in the respective boxes. Note: It is important to use the complete keyset. Click the Next button to continue.
- 5 In the Network ID / Install Code dialog box, enter the Install Code. Click the Next button to continue. If an Install Code was provided, you will see the Install Code dialog box. Enter the Install Code. Click the Next button to continue.
- 6 In the License Agreement dialog box, read the software license agreement. Select the I accept the terms in the license agreement option button, and click the Next button if you agree with the terms and want to continue the installation process.
- 7 In the **Setup Type** dialog box, select either the **Typical** option button or the **Custom** option button. Typical setup will install Statistica with the most common options; this is the recommended selection. Custom setup options are not covered in these instructions. Click the **Next** button to continue.
- 8 In the **Setup Type** dialog box, select either the **Typical** option button or the **Custom** option button. Typical setup installs Statistica with the most common options; this is the recommended selection. Custom setup options, which are not covered in these instructions, can be used to install Statistica on another drive/location other than the default *C:\ProgramFiles\Statistica* folder or to change the program features that are typically installed. Click the **Next** button to continue.
- 9 In the Start Menu Folder dialog box, enter the Start Menu folder name; the default name is Statistica 13. If you want to create a desktop shortcut to Statistica, select the check box. Click the Next button to continue.
- 10 In the **Register with Statistica** dialog box, enter the requested information in the appropriate boxes. This information is required to obtain the final licensing file for your software. Click the **Next** button to continue.

- 11 In the next dialog box, select a method of software registration. Note that all Statistica products must be registered to obtain the full license. An Internet connection is needed to **Automatically** register, which is the recommended option. Click the **Next** button to continue.
- 12 Statistica will now attempt to register your software automatically. A dialog box stating that your license has been successfully registered is displayed. Click the **OK** button. If the registration process fails, a different dialog box is displayed indicating the failure. See the **Notes on failed registration** section for additional details of failed registration.
- 13 Statistica is ready to install. To begin copying files to your machine, click the **Install** button. This may take several minutes.
- 14 You will briefly see a DOS command window that states that the web service was started successfully.
- 15 You should receive a message stating that the installation is complete. If a reboot is required, you may be prompted to reboot now or reboot later, depending on the components that are installed on your machine. If you are prompted, it will be necessary to reboot before you run Statistica. Click the **Finish** button to complete the installation process.
- 16 Create a share to the Statistica executable directory. This share needs to be available to all users who need to run the workstation installation. Users must have read and execute permissions to all files and subfolders.

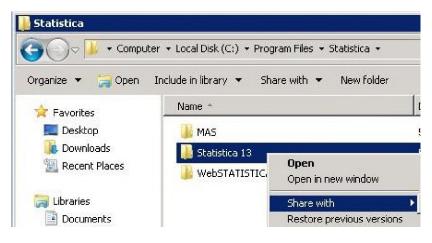

#### Workstation installation

- 1 Ensure that no other applications are running.
- 2 Locate the share that you created (step 16 in the *Server installation* section) when the Statistica program files were installed on the server. Double-click the *Setup.exe* file in Workstation Installer 32 or Workstation Installer 64 subfolder depending on the bit-width of the workstation.

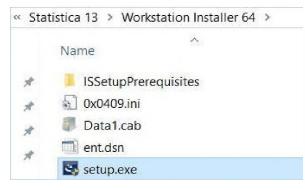

3 The Welcome dialog box is displayed. Click the Next button.

- 4 In the License Agreement dialog box, read the software license agreement. Select the I accept the terms in the license agreement option button, and click the Next button if you agree with the terms and want to continue the installation process.
- 5 In the **Setup Type** dialog box, select either the **Typical** option button or the **Custom** option button. Typical setup installs Statistica with the most common options; this is the recommended selection. Custom setup options are not covered in these instructions. Click the **Next** button to continue.
- 6 In the **Start Menu Folder** dialog box, enter the Start Menu folder name; the default name is Statistica 13. If you want to create a desktop shortcut to Statistica, select the check box. Click the **Next** button to continue.
- 7 Statistica is ready to install on your workstation. To begin copying files to your machine, click the **Install** button.
- 8 Your system will be updated and program files will be installed. In the Setup Wizard Completed dialog box, click the Finish button.
  - If you receive any Version Conflict messages, it is recommended that you keep your existing file (click the **Yes** button).
  - If the workstation's system files need to be updated, you must restart your computer to finish the installation process.

# Borrowing (checking out) licenses

Borrowing licenses enables you to disconnect a workstation from the network and still be able to run Statistica on that workstation. To borrow (check out) a license:

- 1 Start Statistica on the workstation.
- 2 Select the File tab. In the left panel, select Help/Support. In the right panel, under the About Statistica heading, click More Details.
- 3 In the About Statistica dialog box, select the License tab, and click the License Management button.
- 4 In the License Management dialog box, highlight the feature to be checked out, and click the Check-out button.
- 5 The **Check-out Product** dialog box is displayed. Enter the number of days that the license will be checked out. Click the **OK** button.
- 6 Repeat Steps 4 and 5 for any additional features you want to check out. Click the Done button.
- 7 Quit Statistica and wait approximately 30 seconds for the license administration to synchronize with the server.
- 8 You can now disconnect the workstation from the network. Statistica can be used on that workstation for the number of days specified in Step 5.

## **Checking in licenses**

- 1 Reconnect the workstation to the network.
- 2 Start Statistica on the workstation.
- 3 Select the File tab. In the left panel, select Help/Support. In the right panel, under the About Statistica heading, click More Details.
- 4 In the About Statistica dialog box, select the License tab, and click the License Management button.

- 5 Highlight the feature to be checked in and click the **Check-in** button. To check in all licenses, click the **Check-in All** button. Click the **Done** button.
- 6 Quit Statistica, and wait approximately 30 seconds for the license administration to synchronize with the server.
- 7 The previously checked-out licenses are now available to all Statistica workstations.

## Server uninstall

To uninstall the Statistica server, follow these steps:

- 1 Ensure that no other applications are running.
- 2 In the Control Panel, select Add or Remove Programs (Windows Server 2003) or Uninstall a program located under Programs and Futures (Windows Server 2008).
- 3 Scroll down through the list of programs and select Statistica. Click either **Remove** (Windows Server 2003) or **Uninstall** (Windows Server 2008) to uninstall the program.
- 4 A message will be displayed to confirm that you want to uninstall Statistica from your computer. Click the **Yes** button, and Statistica files will be uninstalled.
- 5 When the uninstall process is complete, click the **Yes** button to notify the registration server. This makes it possible for you to install the server on another computer.

#### Workstation uninstall

To uninstall a Statistica workstation, follow these steps:

- 1 Ensure that no other applications are running.
- 2 In the Control Panel, select Uninstall a program located under Programs (Windows 7, or Windows 8).
- 3 Scroll down through the list of programs and select Statistica. Click **Uninstall** (Windows 7, or Windows 8) to uninstall the program.

## Notes on failed registration

The software registration process can fail for several reasons including: exceeding the allowed number of installations for a serial number, lack of Internet connection on the installed machine, incorrect serial number or other technical difficulties.

- 1 If you want Statistica installed on an additional computer, contact for information on our policy and additional pricing.
- 2 If some other issue has affected your registration, ensure that the computer is connected to the Internet, and verify your serial number. Start Statistica. If the Statistica Licensing dialog box is displayed, click the Register button. If the Statistica Licensing dialog box is not displayed, select the File tab. In the left panel, click Help/Support. In the right panel, under the Support heading, click Register.
- 3 If the registration process still cannot be completed, contact StatSoft Polska for Technical support at info@statsoft.pl

### **Contacting StatSoft Polska**

Phone: (+48) 12 428 43 00, (+48) 601 41 41 51

Email: info@statsoft.pl